## **College Reports, Process Monitor and Report Manager**

**Overview** This guide specifically covers use of the College Reports, Process Monitor and Report Manager.

**ReportsNavigation:** VCCS College > VCCS College FA Menu (for Financial Aid)/VCCS College SF Menu (for Student Financial Reports)/VCCS College SR Menu (for Student Records)

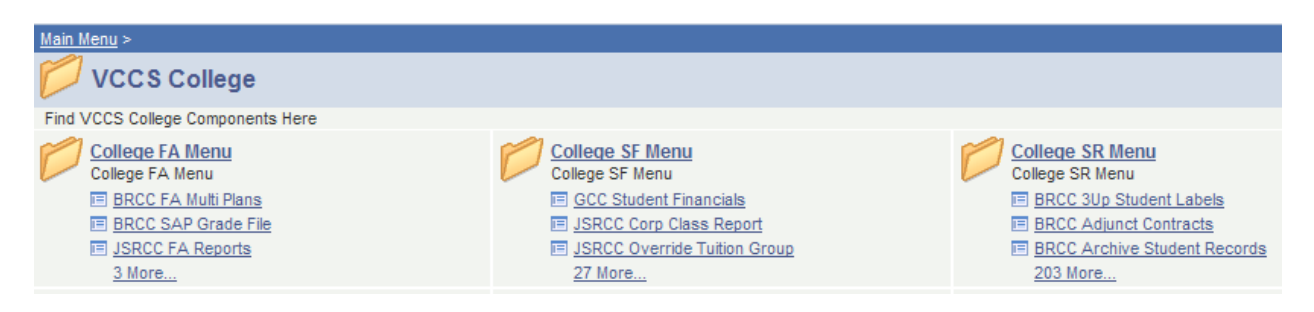

**Step 1** You will see reports for all 23 community colleges, so use the scroll bar to scroll down and find the NVCC reports (there are more than 100 reports for NVCC).

**Step 2** Once you have chosen a particular report you will be taken to the Run Control page where you can enter a Run Control ID. For a first time user, it is necessary to click on the "Add a New Value" tab and enter a Run Control ID there.

## **NVCC Std Enrollment Mamt Rpt**

Enter any information you have and click Search. Leave fields blank for a list of all values.

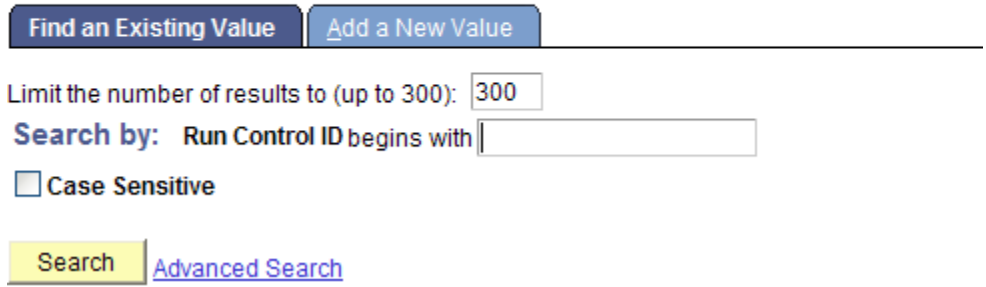

**Note:** You only need one Run Control ID for all reports and all queries (unless you are running more than one at a time). It is convention to use your last name. There is a chance that after entering your ID you will not be taken to the next page – this is most likely because of pop-up blocking in your internet browser, so you may have to temporarily disable it.

**Step 3** Once you click "Search" you will be taken to the tab where you can enter information to run a report.

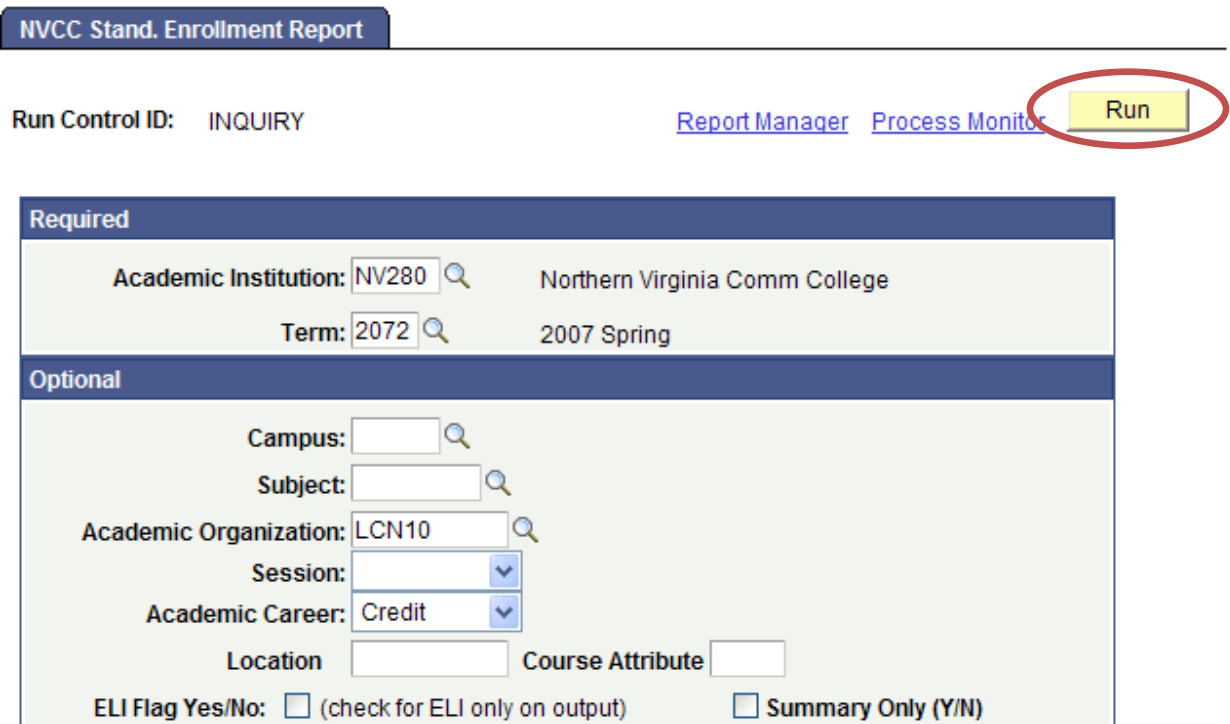

**Step 4** After entering the specific values you desire, click on the "Run" button in the upper-right; this will take you to the Process Scheduler.

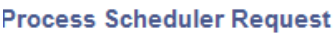

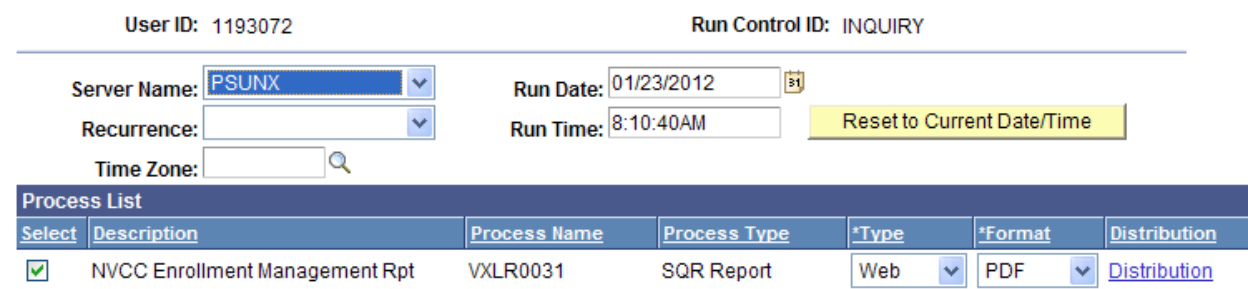

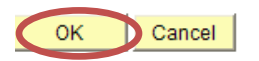

**Step 5** Once you have checked off the report you wish to run, click on the "OK" button. This will run the report.

**Note:** If the process type is Crystal, the server must be set to the PSNT server. If the

process type were SQR or any type other than Crystal, the server must be set to the PSUNX server. Processes that run only in the evening will use the PSUNXPM server, but this will be done behind the scenes of the program, and you need only choose the PSUNX server. Also, the "Type" and "Format" fields should be set to "Web" and "PDF" Respectively

**Step 6** On the page that comes up, please note the Process Instance number.

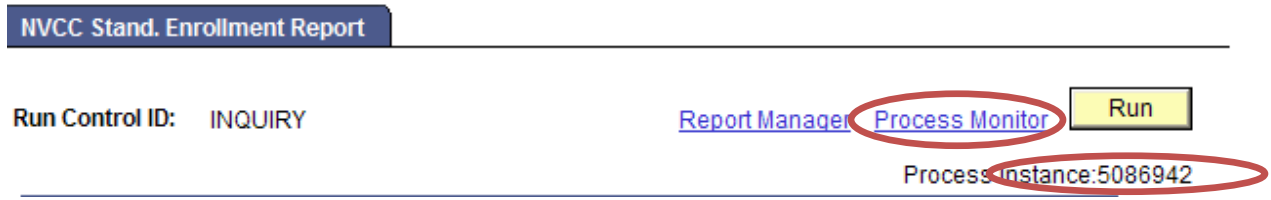

## **Process Monitor**

**Navigation** After having run a report, you can click on "Process Monitor" in the upper-right of the tab. Alternatively, you can go to PeopleTools > Process Scheduler > Process Monitor.

**Step 1** Once you have navigated to the "Process Monitor" you will be taken to the "Process List" tab. You should see your report's instance number in the column on the left side of the tab.

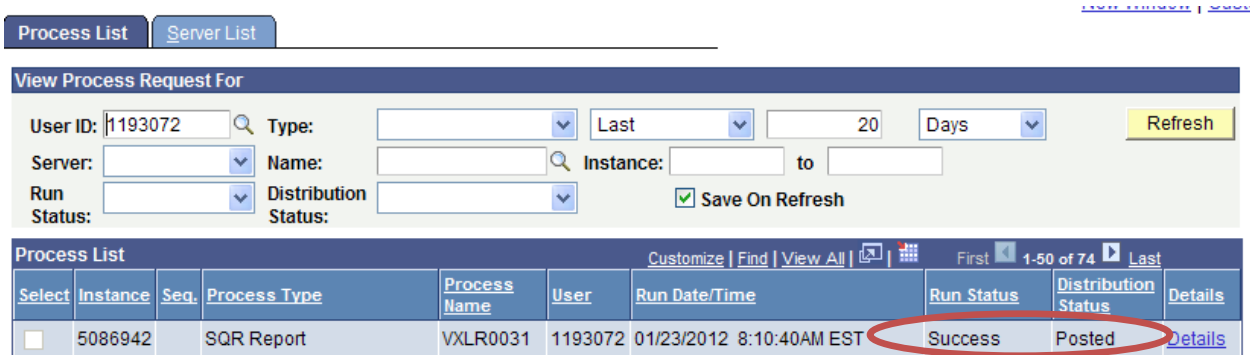

**Step 2** If the Run Status for your report is not "Success" or your Distribution Status is not "Posted" click on the "Refresh" button at the top until they are.

**Step 3** Once your report has been successfully run, click on "Details" to be taken to the Process Detail page.

**Step 4** On the Process Detail page, click on "View Log/Trace."

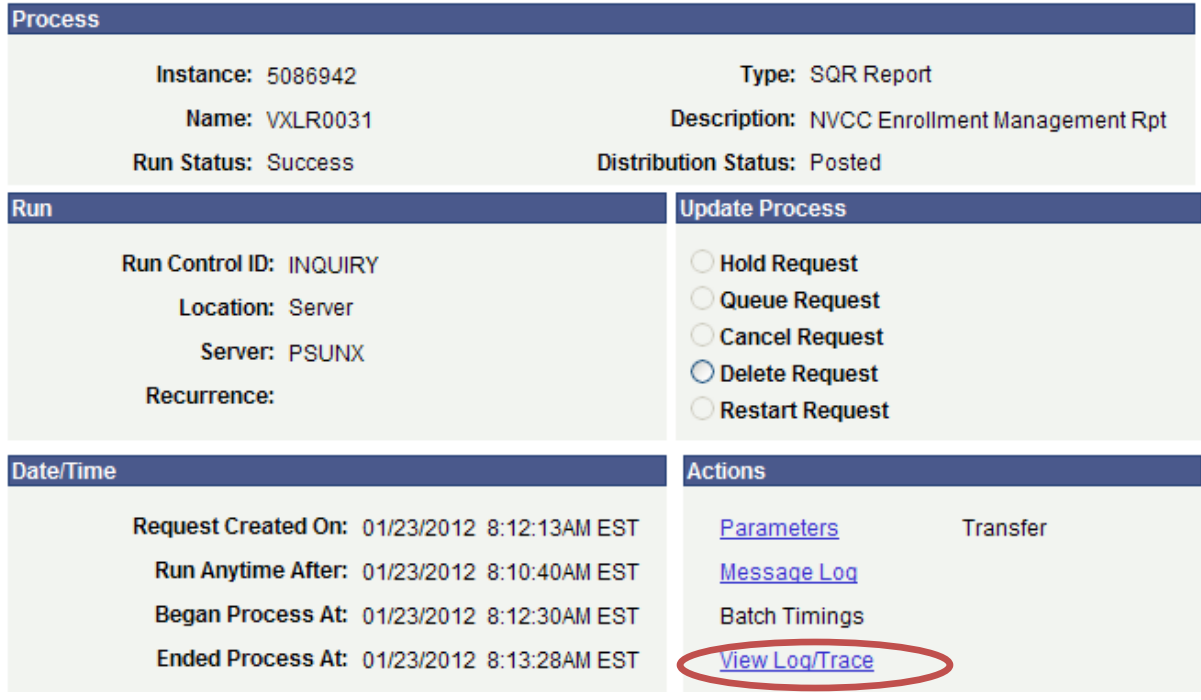

**Step 5** On the View Log/Trace page click on the .PDF file. This will take you to the report. From here you can save or print the report.

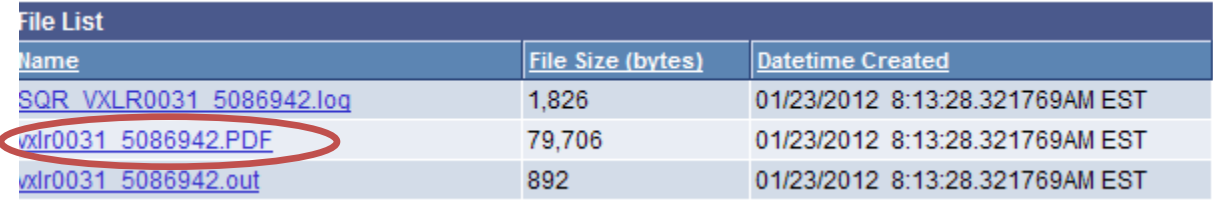

## **Report Manager**

**Navigation:** Reporting Tools > Report Manager

The Report Manager will list reports you have run in the past. Here you can click on the Administration Tab to view past reports without running them again.

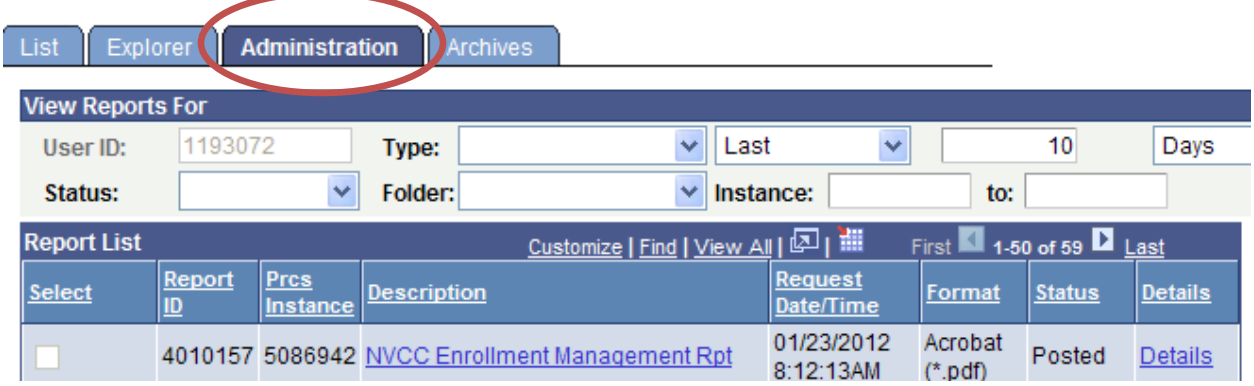